# Using Collect-View Tool in Contiki-OS

#### Shantanoo Desai prepared for Prof. Dr. Anna Förster

Sustainable Communication Networks University of Bremen

November 20, 2015

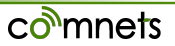

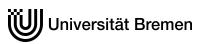

# **Outline**

[Collect-View Overview](#page-2-0)

[Using Collect-View on TelosB](#page-4-0) [Firmware for TelosB](#page-5-0) [Accessing Collect-View](#page-6-0)

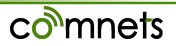

### <span id="page-2-0"></span>Contents of this section

[Collect-View Overview](#page-2-0)

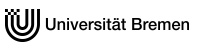

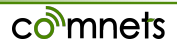

# Collect-View

- Collect-View is a Java based Application in Contiki-OS for sensor visualization
- Involves a Mote acting as a **SINK** and other Motes acting as **Sources**
- **Sources** send important parameters to **SINK**
- Uses Graphical User Interface for visualizing parameters

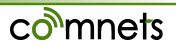

<span id="page-4-0"></span>[Using Collect-View on TelosB](#page-4-0) [Firmware for TelosB](#page-5-0) [Accessing Collect-View](#page-6-0)

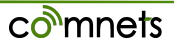

# <span id="page-5-0"></span>Programming Collect-view on Tmote Sky

- Uploading the shell files onto Motes (need more than one) Go to:*examples/collect* [code: collect-view-shell.c]
- Connect the Sky motes and make sure they are connected on the Virtual Machine and perform the operations on terminal

```
make TARGET=sky savetarget
```
to check which mote is connected to which USB port:

```
make sky-motelist
```
for mote on /dev/ttyUSB0 :

```
make MOTE=1 collect-view-shell.upload
```
for mote on /dev/ttyUSB1 :

\$ make MOTE=2 collect-view-shell.upload

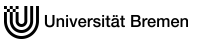

### Collect-View tool

#### <span id="page-6-0"></span>to open the **Collect-View** tool go to : *tools/collect-view* and in terminal:

ant run

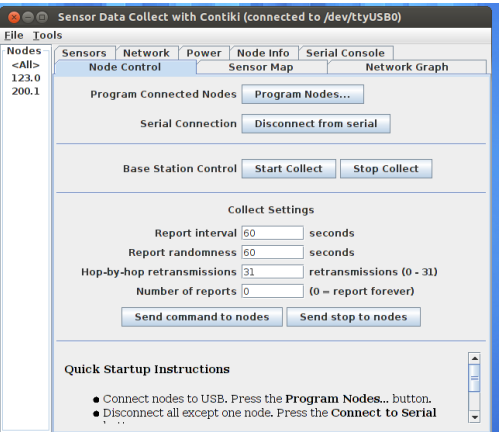

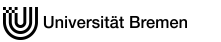

co<sup>n</sup>mnets

# Collect-View tool

• close this one. go to: *tools/collect-view/dist* and add the following in terminal to determine which mote will be SINK

```
$ java -jar collect-view-jar /dev/ttyUSB0
```
- The tool opens again, click on **Tools** menu and click on "Run Init Script"
- supply power to other sensor nodes (preferable when not connected to same Computer)
- click on the **Node Control** tab and click on **Start Collect** button
- click on other tabs to see the various features

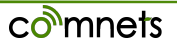

## Collect-View Tool Tabs

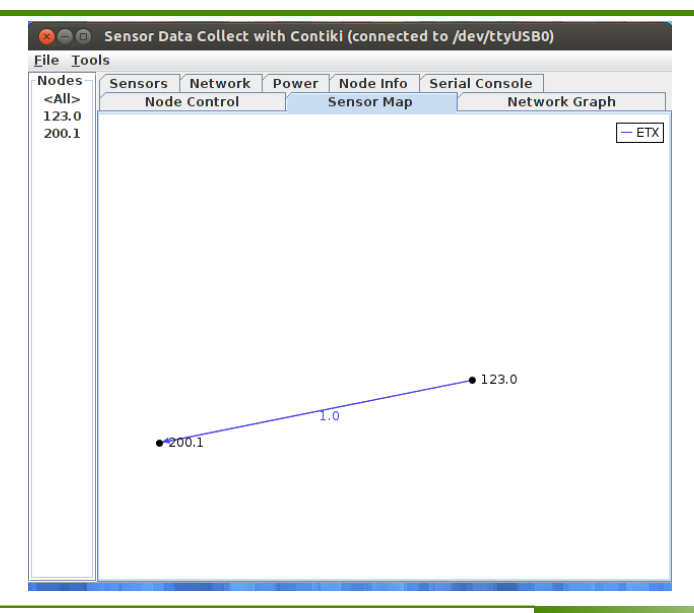

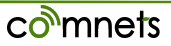

# Collect-View Tool Tabs

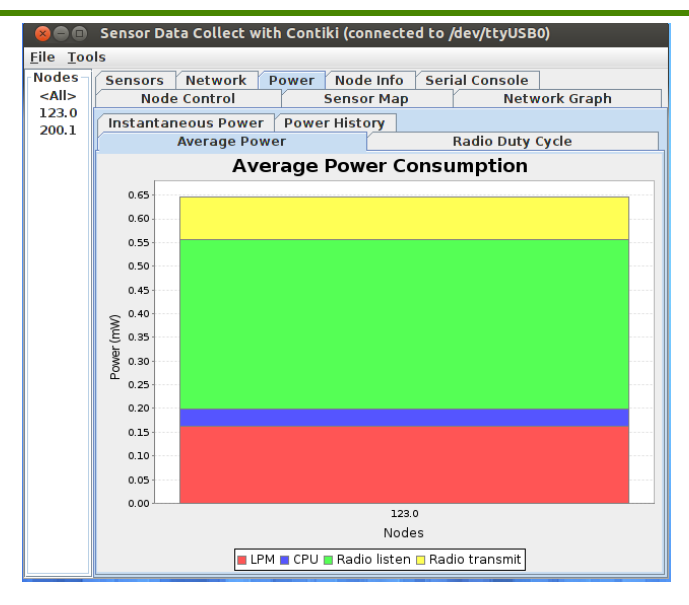

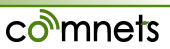

When programming in a group do the following:

- Follow the original steps of burning the shell code on the motes (on Individual PC)
- decide on who gets to be SINK and other needs to be source
- The SINK node needs to configure the following:
	- 1. Open the Collect-View app from *tools/collect-view* and use *ant run*
	- 2. Press the "Program Nodes"
	- 3. Press "Connect to Serial" button
	- 4. To collect data : Press "Send Collect"
	- 5. To change the frequency of data collection: set the various values and press "Send Command to Nodes"

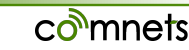